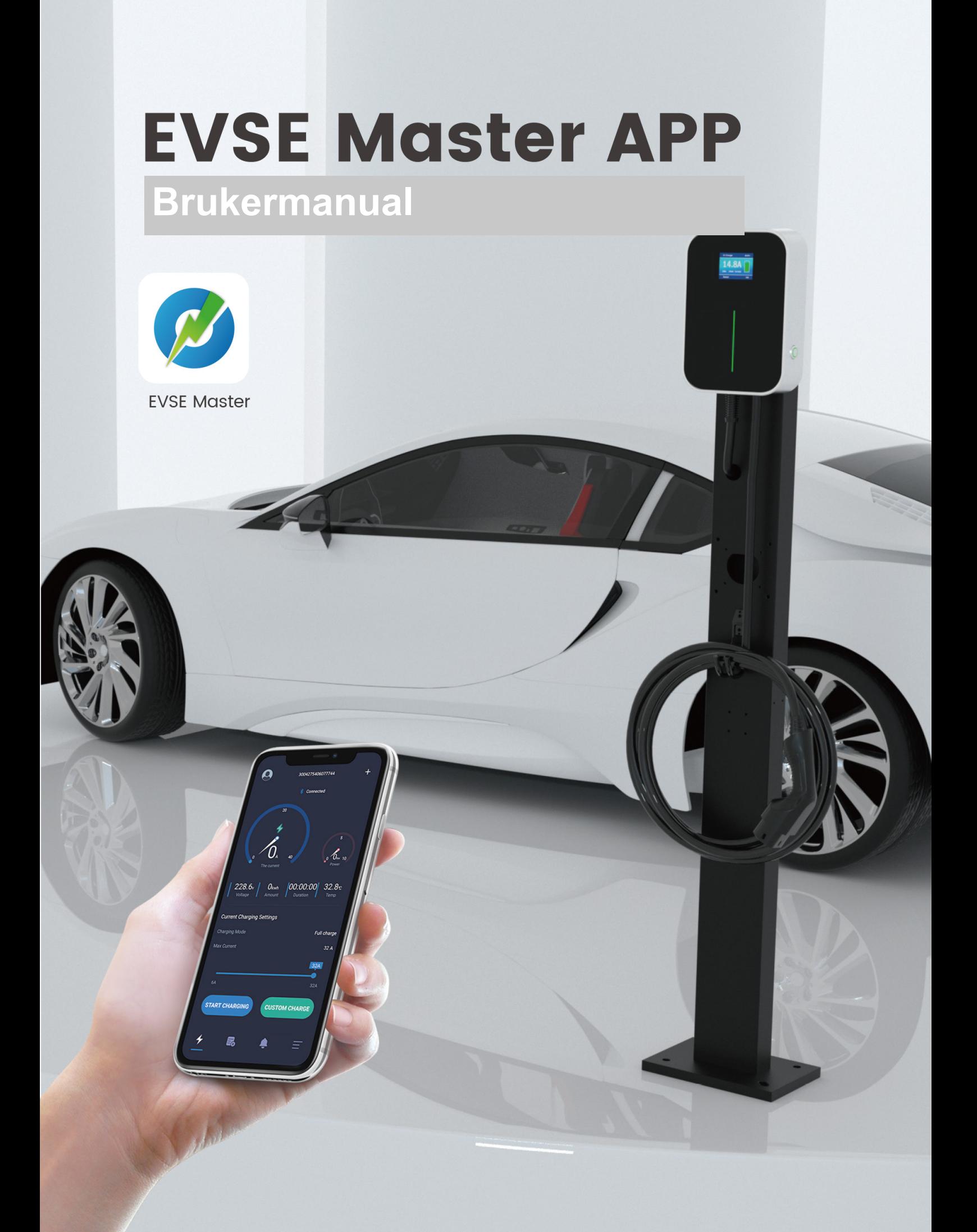

# **Catalog**

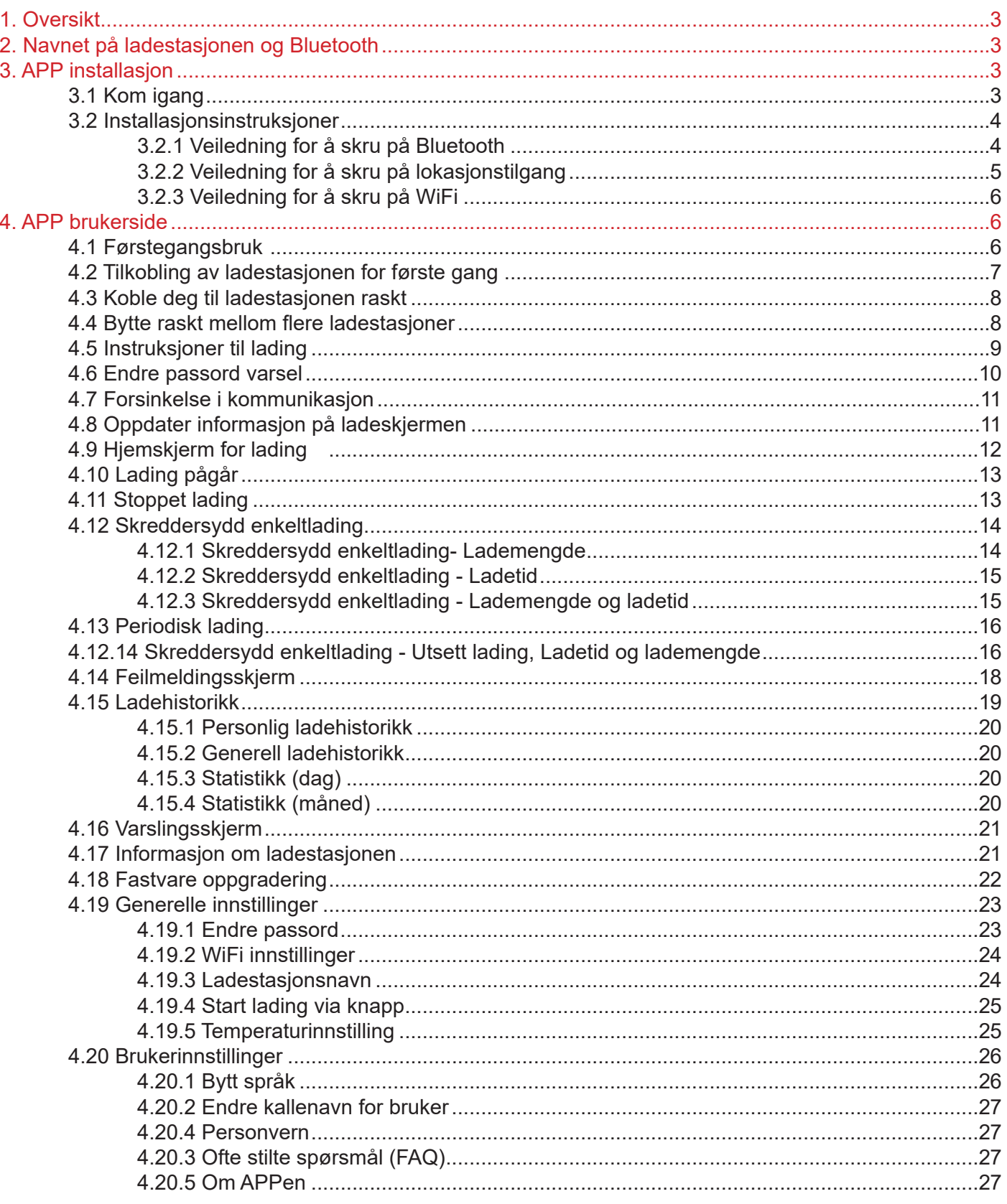

# <span id="page-2-0"></span>**1. Oversikt**

EVSE Master APP er en mobilapp for våre smarte ladestasjoner. APPen finnes som Android- og iOSversjoner. Denne appen er koblet til ladestasjonen via Bluetooth på mobiltelefon eller WIFI. Hovedfunksjonen er å overvåke ladestasjonens status, kontrollere start og stopp av ladestasjonen for lading, stille lademodus, sjekke ladehistorikk, samt oppgradere fastvaren trådløst. APPen bruker Bluetooth på mobiltelefon eller WIFI LAN for datakommunikasjon. Første tilkobling skjer alltid først via Bluetooth, og etter innstilling av WIFI-kommunikasjonsparametrene utføres WIFI-kanalkommunikasjonen. Når begge kommunikasjonene er gyldige, bytter APPen automatisk til WIFI-prioritet. Merk deg begrensninger rundt kommunikasjonsavstand. Bluetooth-kommunikasjon er en punkt-til-punkt-kommunikasjon mellom mobiltelefonen og Bluetooth-modulen til ladestasjonen, og dens effektive avstand er omtrent 10 meter i et åpent felt; WIFI-kommunikasjon er å gjøre mobiltelefonen og ladestasjonen koblet til den samme WIFI-ruteren, og dens effektive avstand bestemmes av signalavstanden til WIFI-ruteren, under forutsetning av at både ladestasjonen og mobiltelefonen er innenfor signalet rekkevidde for WIFI-ruteren. Om kommunikasjonsavstanden overskrides, kan ikke ladestasjonen betjenes.

# **2. Navnet på ladestasjonen og Bluetooth**

Navnet på ladestasjonen er sammensatt av "ACP#EVSEXXXX", det vil si prefikset "EVSE" pluss de siste 4 sifrene i ladestasjonsnummeret, for eksempel EVSE1234. Navnet på Bluetooth-modulen som følger med ladestasjonen er "ACP#EVSEXXXX", det vil si prefikset "ACP#" pluss "navnet på ladestasjonen", for eksempel ACP#EVSE1234. Standardnavnet på ladestasjonen på fabrikken er "EVSEXXXX", som vises øverst på APP-hjemskjermen, som indikerer hvilken ladestasjon som er tilkoblet, samt vist i øvre venstre hjørne av ladestasjonens skjerm. Hvis de to navnene er inkonsekvente, bør de endres på nytt gjennom skjermen "System Settings - General Settings - station Name" nedenfor. Standardnavnet på Bluetoothmodulen til ladestasjonen er "ACP#EVSEXXXX" fra fabrikken, som vises når du søker etter tilgjengelige ladestasjoner, for eksempel ACP#EVSE1234.

# **3. APP installasjon**

### **3.1 Kom igang**

Last ned APPen fra den Appstore eller Google Play og installer den. Følg deretter instruksjonene under:

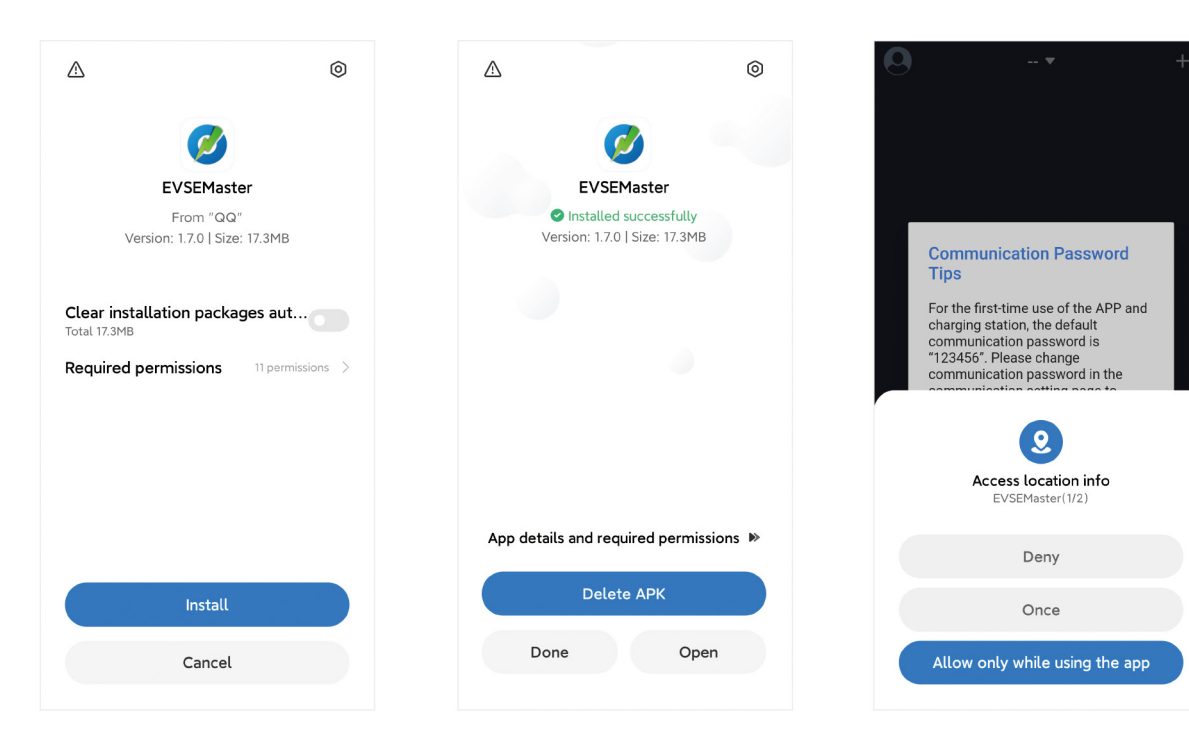

*Figur 1 - APP installasjon*

# <span id="page-3-0"></span>**3.2 Installasjonsinstruksjoner**

Installasjonsprosessen til forskjellige mobiltelefoner er ikke nødvendigvis den samme, så vi anbefaler å følge installasjonsinstruksjonene og fortsette trinn for trinn. Tillatelsene som kreves for å bruke APP og systemet under installasjonen, må godkjennes, ellers vil ikke programmet kjøre normalt. Vær spesielt oppmerksom på at programmet må bruke lagringstillatelse, stedstilgangstillatelse og Bluetooth, og Wi-Fi skal være slått på, mens noen tillatelser er nødvendige for relaterte maskinvare- og mobiltelefonoperativsystemer. APPen vil ikke kjøre normalt uten disse tillatelsene. Når noen tillatelser ikke er autorisert under installasjonen, vil APPen gi beskjed om at det er nødvendig med visse tillatelser når du bruker APPen.

## **3.2.1 Veiledning for å skru på Bluetooth**

Når Bluetooth ikke er slått på når du søker etter ladestasjoner, vil APPen be om at du skrur på Bluetooth:

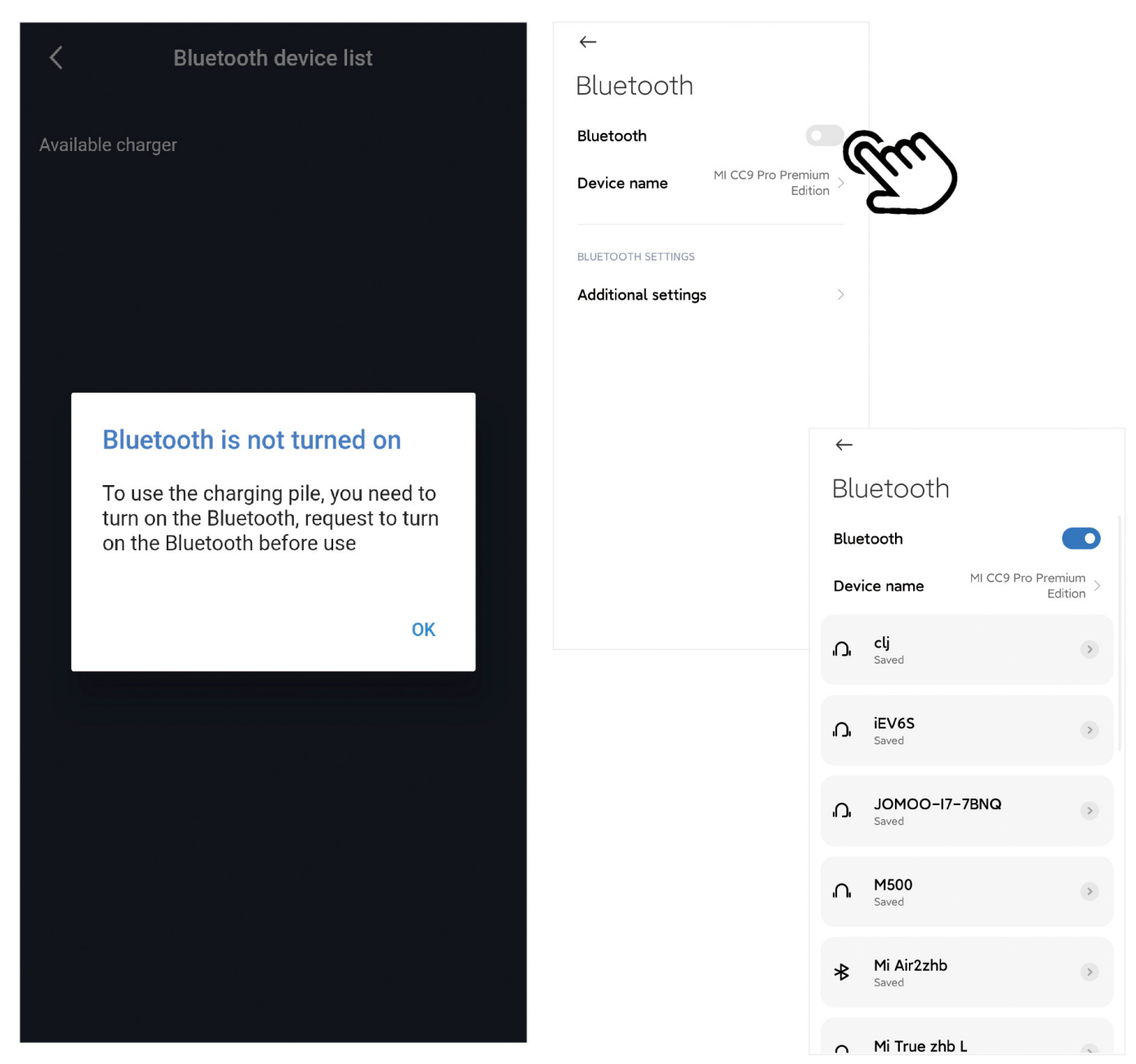

*Figur 2 - Veiledning for å skru på Bluetooth*

# <span id="page-4-0"></span>**3.2.2 Veiledning for å skru på lokasjonstilgang**

Når posisjonstjenesten ikke er slått på når du søker etter ladestasjonen, vil APPen be om å slå på lokasjonstilgang:

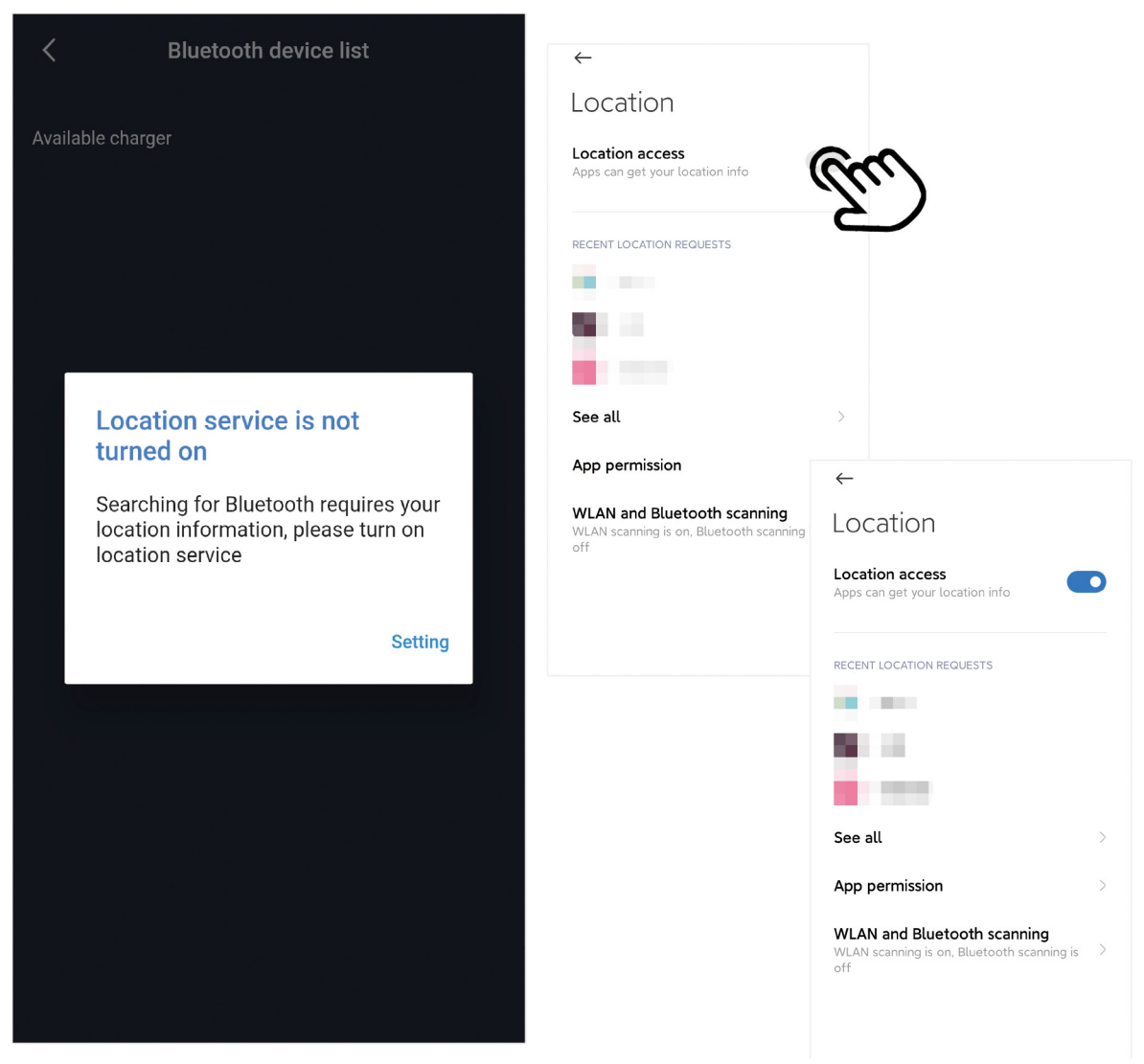

*Figur 3 - Veiledning for å skru på lokasjonstilgang*

# <span id="page-5-0"></span>**3.2.3 Veiledning for å skru på WiFi**

Når Wi-Fi-kommunikasjonsparametrene til ladestasjonen stilles inn, vil APPen be om å slå på Wi-Fi om dette ikke allerede er aktivert:

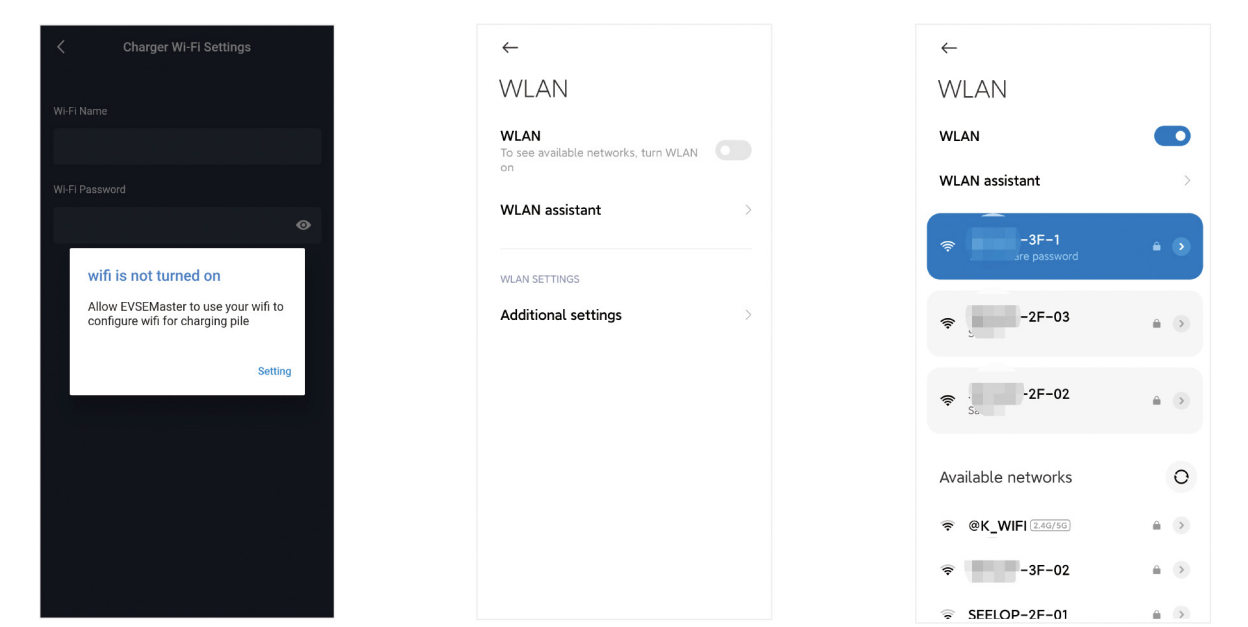

*Figur 4 - Veiledning for å skru på Wi-Fi*

# **4. APP brukerskjerm**

### **4.1 Førstegangsbruk**

APPen vil be om at visse tillatelser skal brukes, samt at kommunikasjonspassordet endres for første gang:

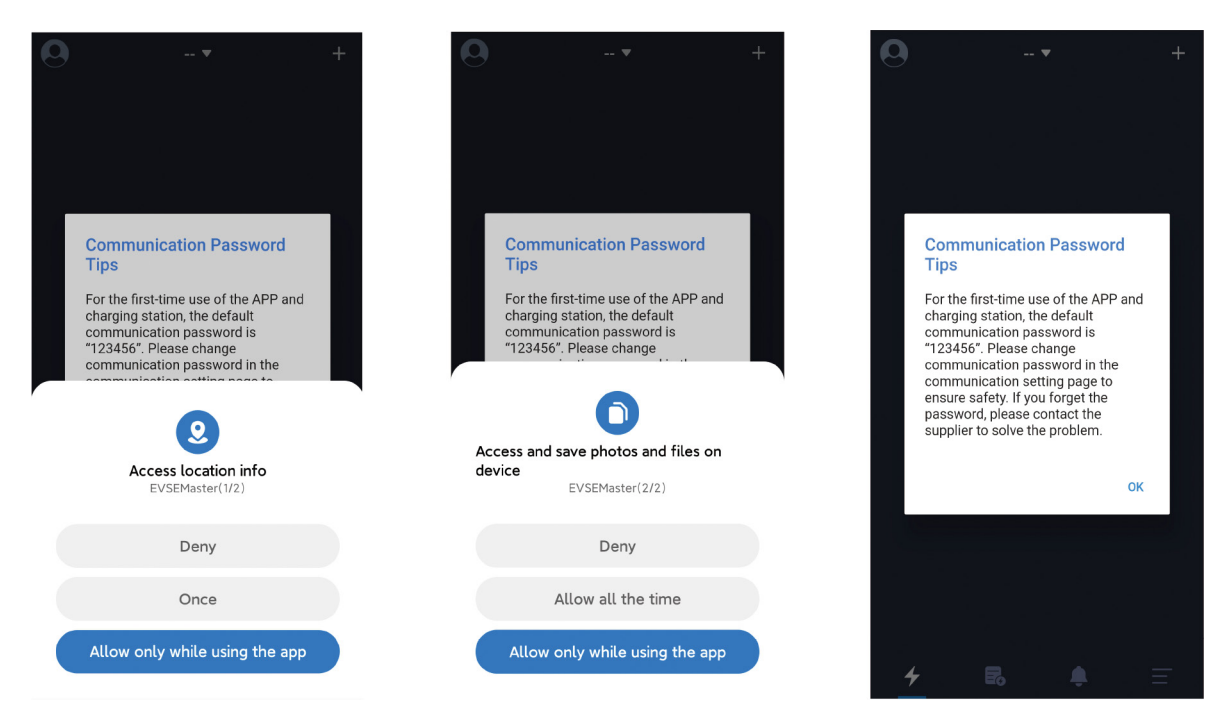

*Figur 5 - Førstegansbruk*

## <span id="page-6-0"></span>**4.2 Tilkobling av ladestasjonen for første gang**

APPen vil varsle "Not connected to charging station, press button to start connection" når du åpner APPen. Hvis det er den første tilkoblingen, må du trykke på "+" øverst til høyre på skjermen for å søke etter ladestasjonen. Når du søker etter den tilgjengelige ladestasjonen, kan du klikke "connect" for å koble til. Merk at det er mange Bluetooth-enheter som kan være i umiddelbar nærhet, men APPen vil kun søke etter Bluetooth-ladestasjoner. Når det er flere ladestasjoner som skal kobles til, må du også velge og koble til en etter en på denne skjermen.

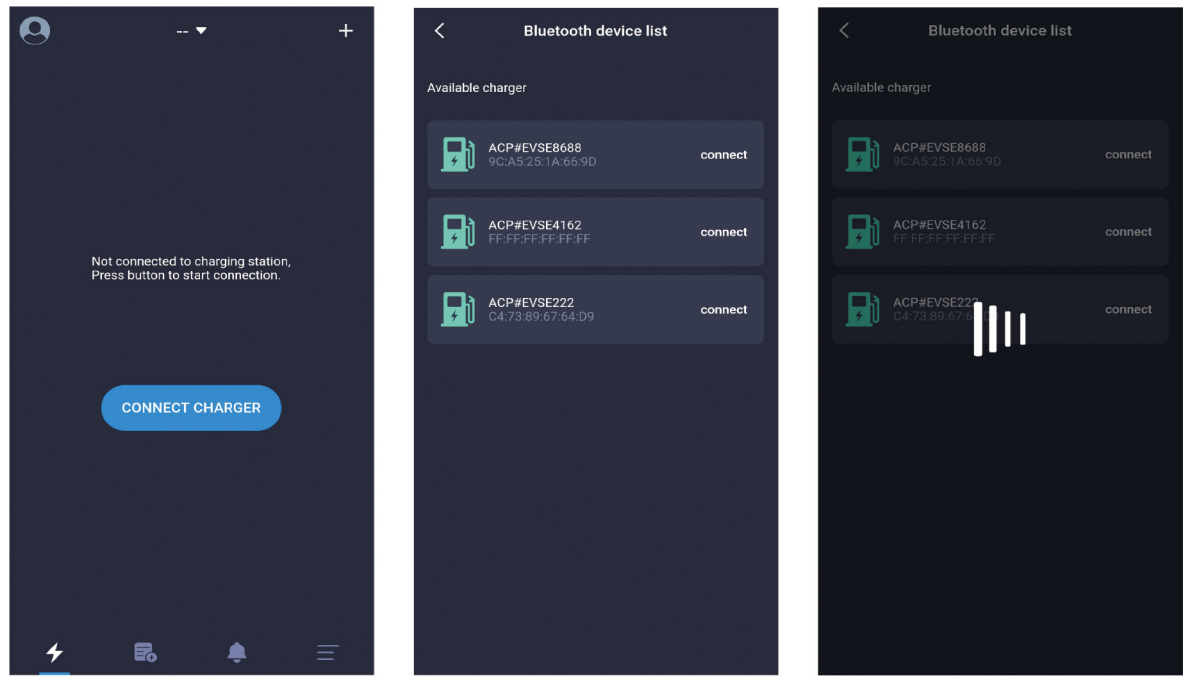

*Figur 6 - Tilkobling av ladestasjon for første gang*

### <span id="page-7-0"></span>**4.3 Koble deg til ladestasjonen raskt**

Etter at prosessen med å koble til ladestasjonen for første gang er ferdig, vil APPen ta opp den sist tilkoblede ladestasjonen. Når ladestasjonen slås på igjen, kobles APPen automatisk til ladestasjonen, eller du kan trykke på knappen "CONNECT CHARGER" for å aktivt koble til. Hvis ladestasjonen ikke er slått på, kan den ikke kobles til.

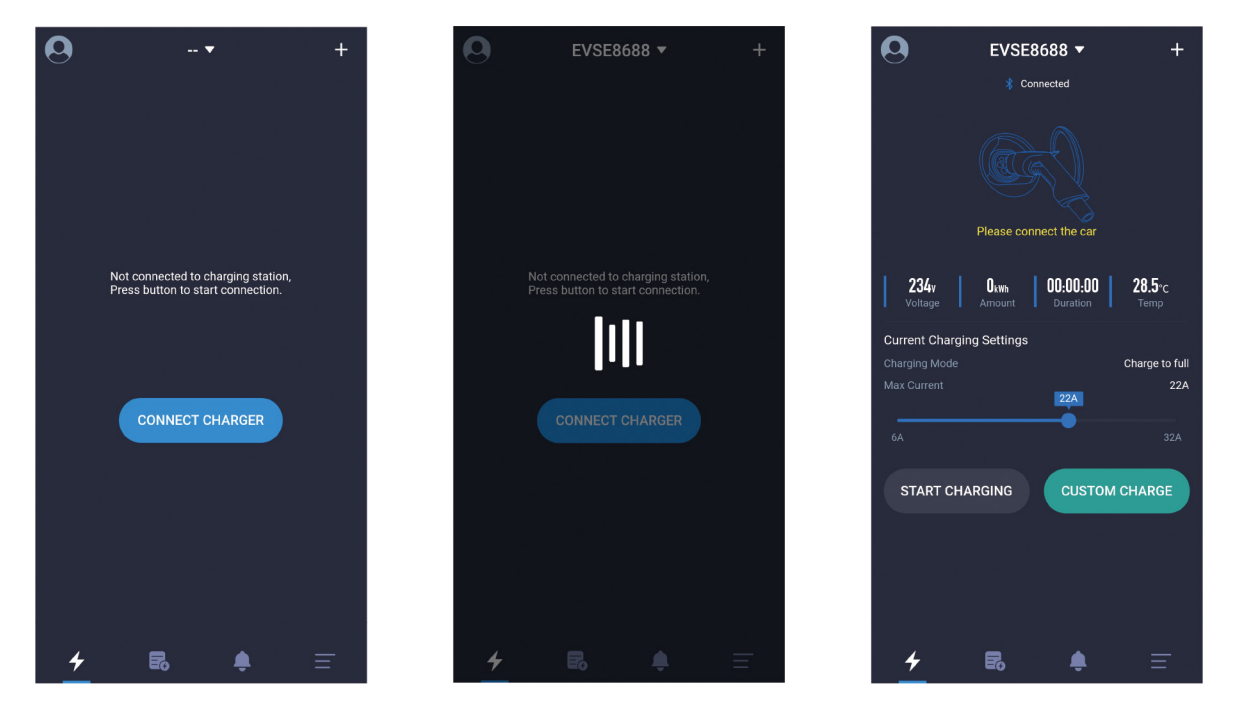

*Figure 7 - Tilkobling til ladestasjon etter førstegangsoppsett*

#### **4.4 Bytte raskt mellom flere ladestasjoner**

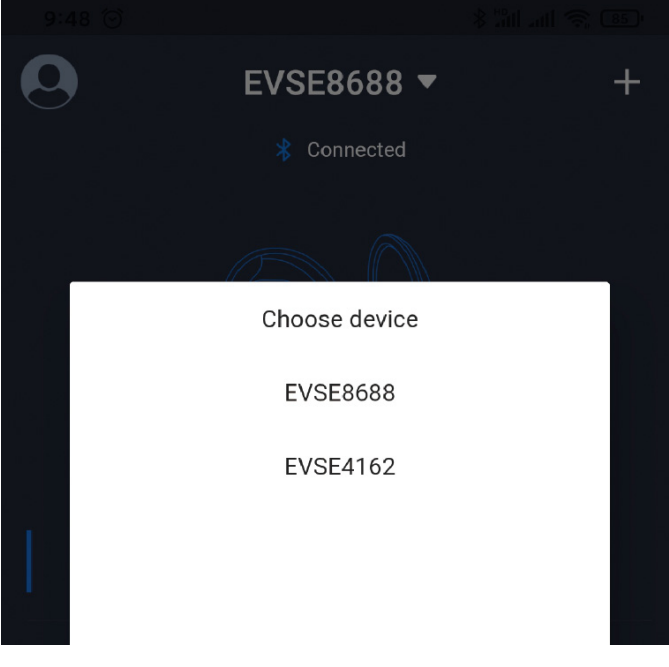

Når flere ladestasjoner er koblet til, vil APPen vise ladestasjonene som er tilkoblet. Hvis du trenger å bytte ladestasjon, kan du klikke på ladestasjonsnavnet øverst på skjermen, og deretter velge ladestasjon fra rullegardinlisten. Bytteprosessen tar omtrent 5 sekunder, og tilkoblingen mislykkes hvis ladestasjonen ikke er påslått eller ikke tilkoblet Bluetooth eller WiFi. På dette tidspunktet må du klikke på "+" øverst til høyre på skjermen for å søke etter ladestasjonen og prøve å koble til på nytt, eller koble til en annen ladestasjon.

*Figur 8 - Bytte mellom ladestasjoner*

#### <span id="page-8-0"></span>**4.5 Instruksjoner til lading**

De følgende 5 skjermene i rekkefølge;

- tilkoble til bil,

- venter på å starte,
- venter på at bilen skal bli klar,
- lading pågår,
- samt trekk ut pistolen etter at ladingen er ferdig.

Instruksjoner om lading fungerer som vist i følgende rekkefølge (fra venstre til høyre, fra topp til bunn) for å fullføre en lading:

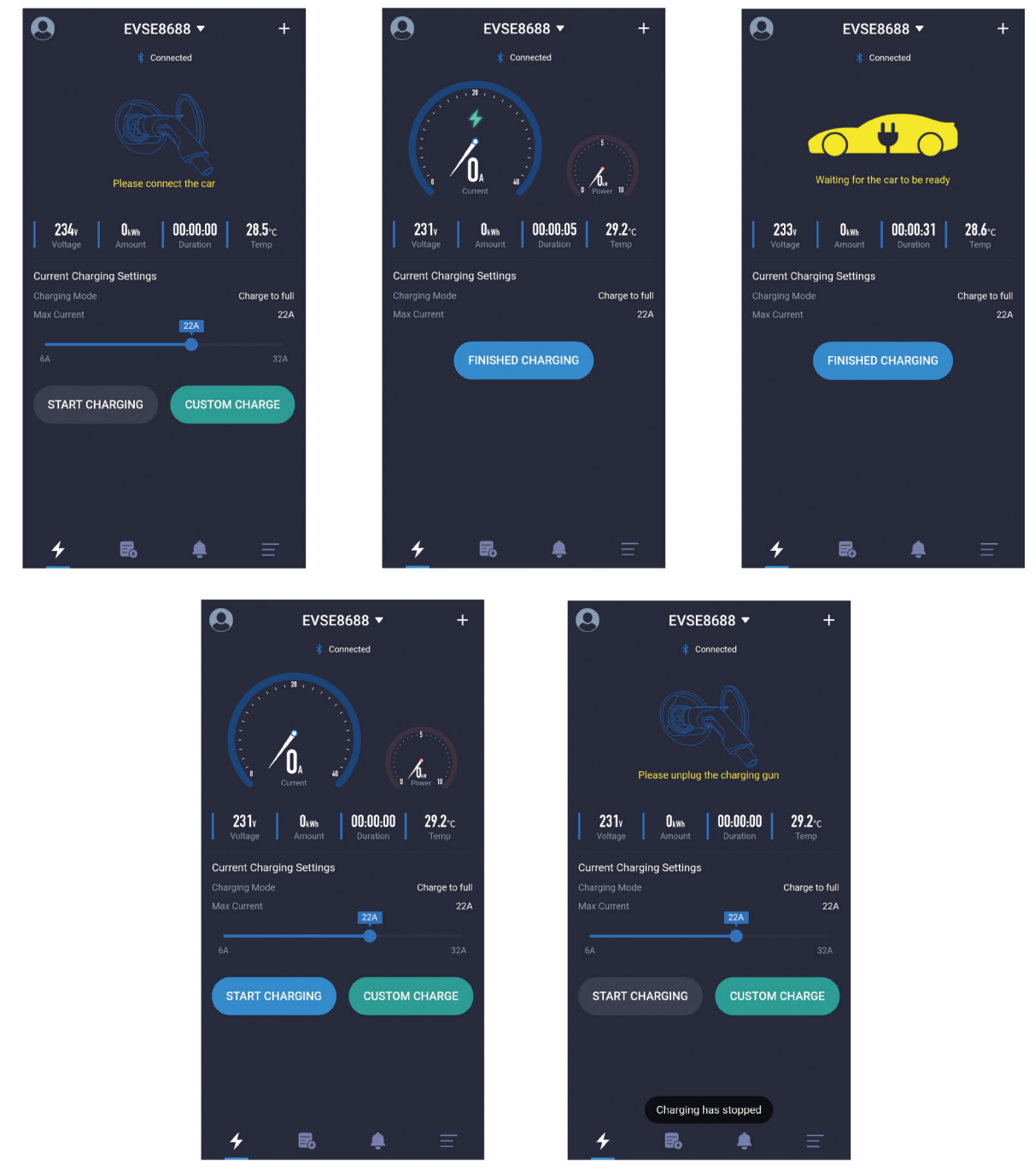

*Figur 9 - Skjermbilder under lading*

#### <span id="page-9-0"></span>**4.6 Endre passord varsel**

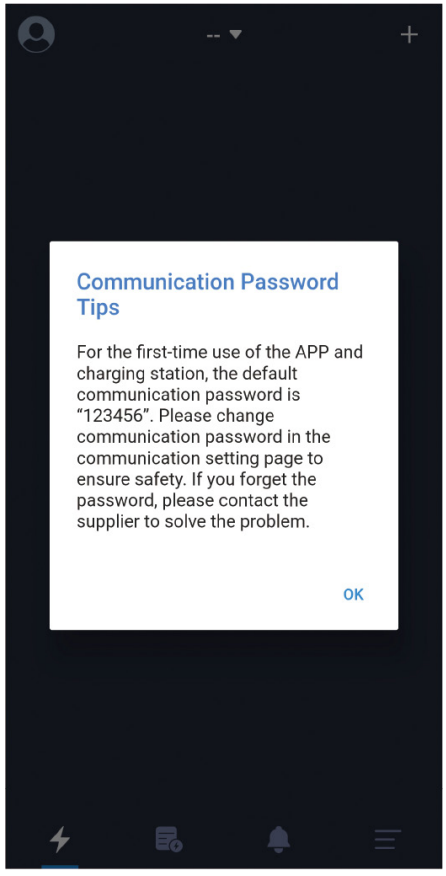

*Figur 10 - Endre passord forespørsel*

Når APPen kjøres for første gang, vil systemet be om å endre kommunikasjonspassordet, med følgende forespørsel: "For the first-time use of the APP and the charging station, the default password is "123456". Please change communication password in the communication setting page ensure the safety. If you forget the password, please contact the supplierto solve the problem".

Du blir kun bedt om dette under den første installasjonen. Dette er er dog viktig for sikkerheten og du må gå til innstillinger for å endre passordet etter at du har koblet til ladestasjon. Passordet må bestå av seks sifre, og det er best å ikke bruke standardpassordet "123456". Hvis passordet ikke endres, kan ladestasjonen betjenes av uvedkommende.

Hvis ladestasjonens passord endres, og dette ikke stemmer overens med mobiltelefonens APP-passord, blir du bedt om å angi riktig passord før det kan brukes. Dette beskytter også brukerens ladestasjon fra å bli brukt av uautoriserte personer.

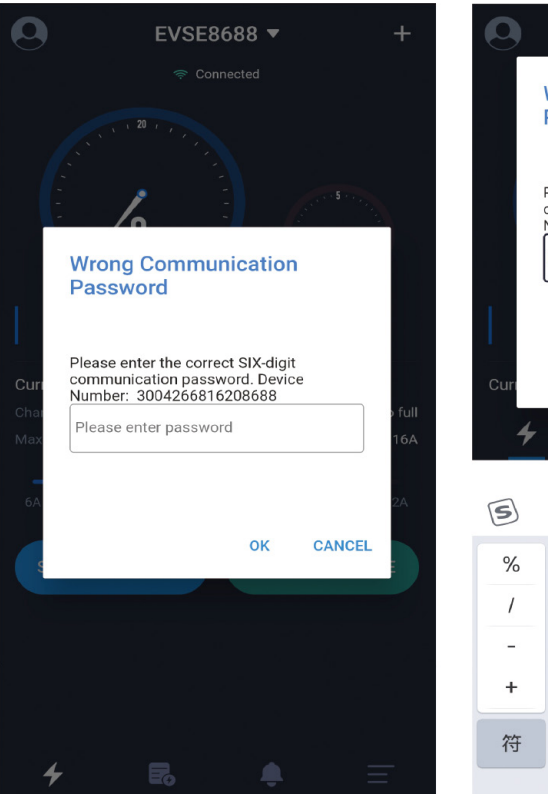

EVSE8688 -**Wrong Communication** Password Please enter the correct SIX-digit communication password. Device Number: 3004266816208688 Please enter password OK **CANCEL** œ  $\odot$  $\boxed{\ddot{}}$  $\circledcirc$  $73.$  $\mathcal{Q}$  $\ddot{\phantom{0}}$  $\overline{2}$  $\mathbf{z}$ 1  $\sqrt{x}$  $\Delta$ 5  $\overline{6}$  $\overline{7}$  $\mathsf{R}$  $\alpha$ ര 返回  $\Omega$ 

#### **De vanligste situasjonene der kommunikasjonspassordet er forespurt er:**

1. Kommunikasjonspassordet til ladestasjonen er endret, og forskjellige mobiltelefoner er koblet til.

2. Kommunikasjonspassordet til ladestasjonen endres, og mobiltelefonen installerer appen på nytt.

Hvis du glemmer passordet, kan du ta et skjermbilde som vist i figur 11 og sende det til leverandøren for bistand.

*Figur 11 - Forespørsel om å oppgi passord*

#### <span id="page-10-0"></span>**4.7 Forsinkelse i kommunikasjon**

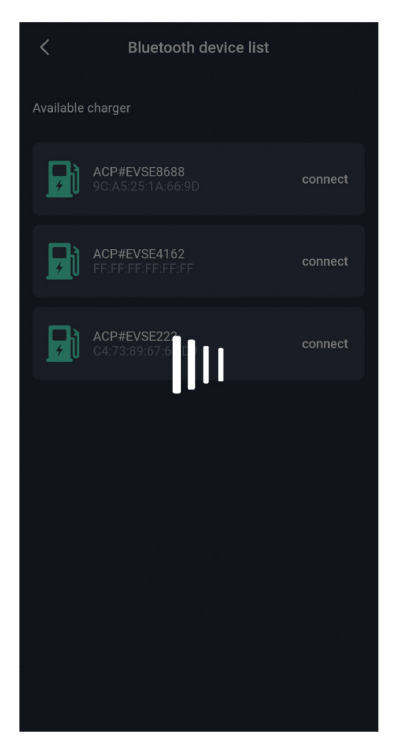

Åpne APPen for å kommunisere med ladestasjonen. Når kommunikasjonen er forsinket, vil det være et ventesymbol som vist i figur 12. Hvis ladestasjonen ikke har svart etter å ha ventet i mer enn 5 sekunder, kan du klikke på skjermen for å avbryte og prøve igjen.

*Figur 12 - Forsinket kommunikasjon*

### **4.8 Oppdater informasjon på ladeskjermen**

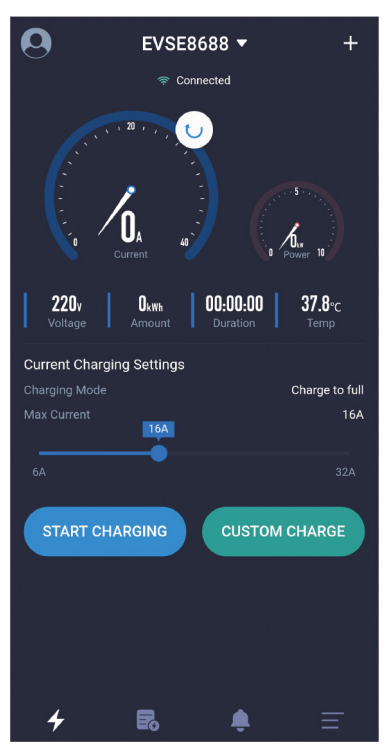

*Figur 13 - Vellykket tilkobling til ladestasjonen*

Hvis du trenger å oppdatere dataene på ladesskjermen, kan du dra fingeren nedover på skjermen for å oppdatere dataene.

# <span id="page-11-0"></span>**4.9 Hjemskjermen for lading**

Hjemskjermen for lading ser slik ut:

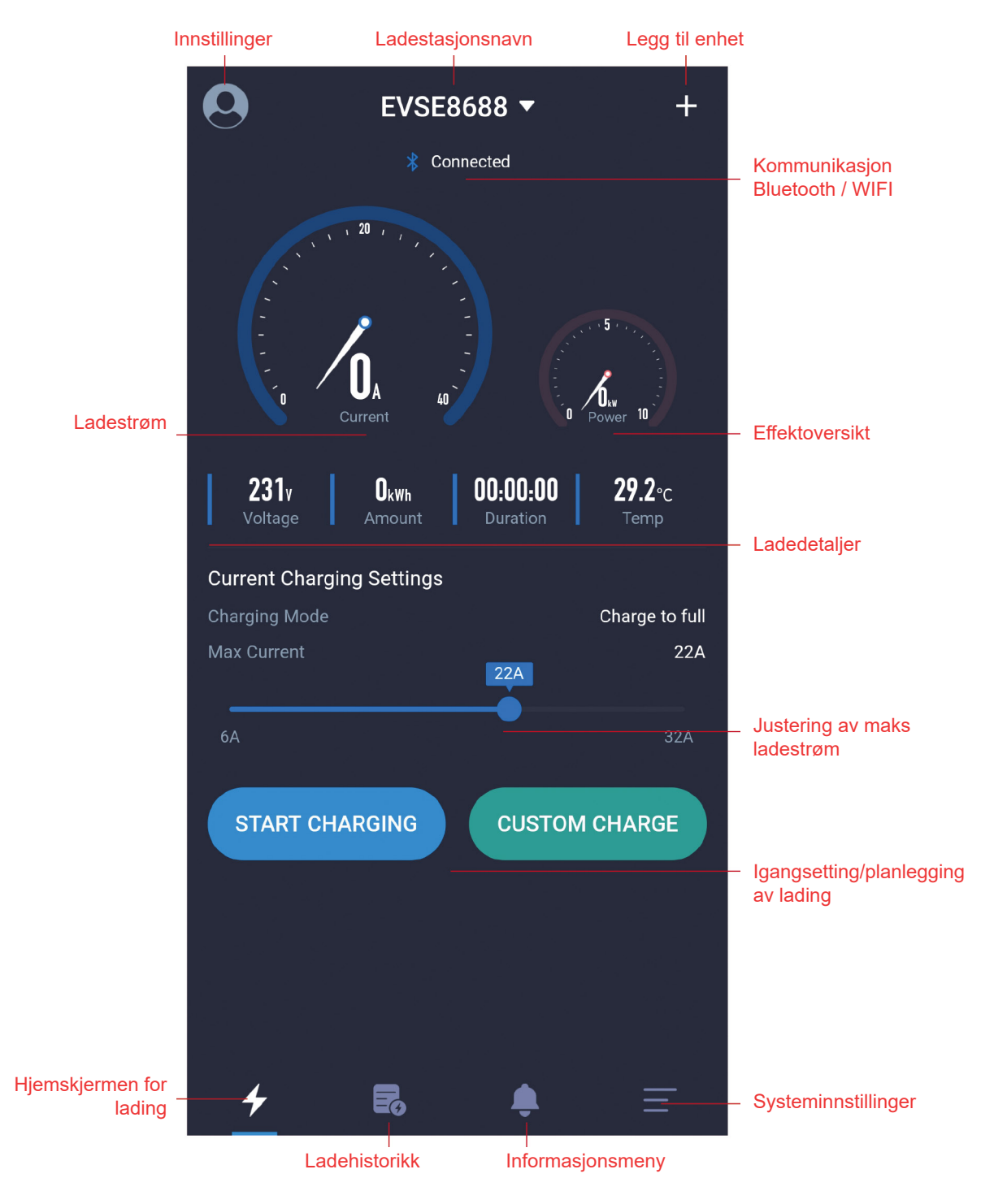

*Figur 15 - Hjemskjermen for lading*

# <span id="page-12-0"></span>**4.10 Lading pågår**

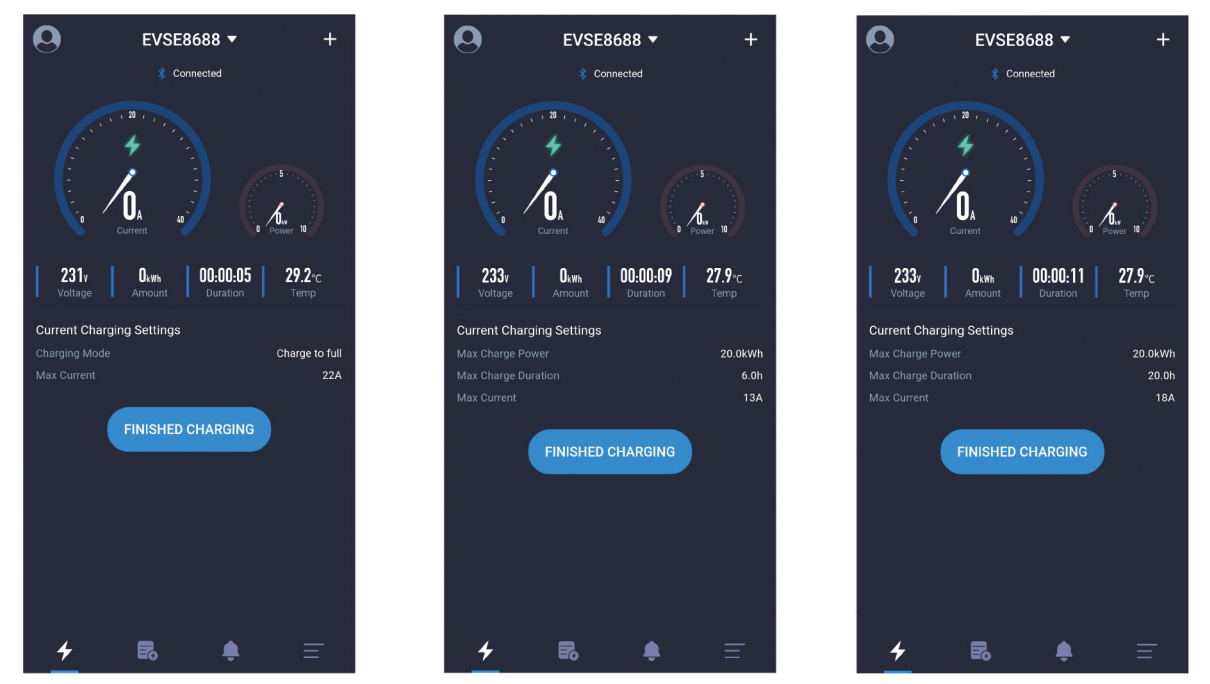

*Figur 16 - Ladeskjermen*

Ladeskjermen er den viktigste skjermen, som hovedsakelig viser informasjon og data under ladeprosessen, for eksempel effekt, strøm, spenning, totalt forbruk, ladetid, ladestasjonstemperatur, lademodus og maksimal utgangsstrøm. Hvis man har aktivert alternativet "CUSTOM CHARGE", vises også maksimal ladetid, maksimal ladeeffekt og annen informasjon.

### **4.11 Stoppet lading**

Det er vanligvis tre måter å stoppe ladningen på:

- 1. Klikk manuelt på "Stop charging" knappen gjennom APPen.
- 2. Den stopper automatisk når ønsket ladetilstanden er nådd.
- 3. Den stopper når lading er avbrutt i/fra bilen.

#### Ladestoppskjermen:

Etter at ladeforholdene er nådd, stopper ladingen. Spørsmålet vil bli vist til brukeren som i figur 17. Du må klikke manuelt på "Stop charging" for å gå tilbake til hjemskjermen. Når du kommer tilbake til hjemskjermen, ber APPen om å trekke ut pistolen fra bilen. Hvis du ikke trekker ut pistolen, vil APPen vente 10 sekunder. Etter 10 sekunder kan du starte en annen lading, og du kan også klikke på ikonet og teksten for å trekke ut pistolen som vist i figur 17 for å starte en annen lading.

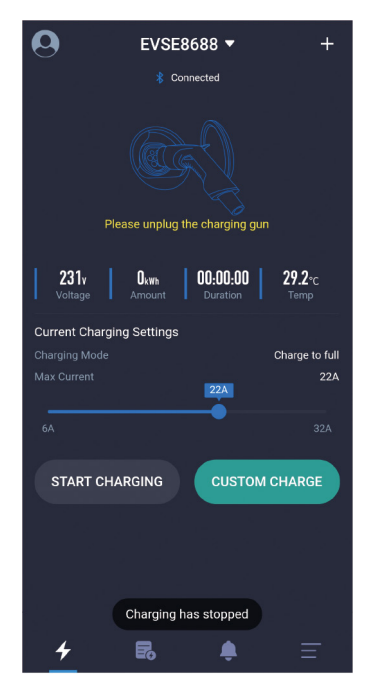

*Figure 17 - Stoppet lading*

# <span id="page-13-0"></span>**4.12 Skreddersydd enkeltlading**

Det er tre parametere som kan stilles inn for en tilpasset enkeltlading.

**1. Utsatt lading**: Utsett når ladingen skal starte i antall timer. Hvis 0 er satt, betyr det å starte umiddelbart. Du kan maksimum sette 24 timer utsettelse.

**2. Maks ladetid:** Maksimal ladetid i timer, hvor ladestasjonen automatisk stopper lading etter antallet timer som er satt. Innstilling til 0 betyr at ladetiden ikke er begrenset, og maksimumsverdien er 48 timer.

**3. Maks lademengde:** Maksimal lademengde i kWt (kilowatttimer), hvor ladestasjonen automatisk stopper ladingen etter satt mengde. Å sette den til 0 betyr at lademengden ikke er begrenset, og maksverdi er 100 kWt.

Parameterne for ladetid og lademengde kan stilles inn samtidig, og minst én parameter må velges.

# **4.12.1 Side for skreddersydd enkeltlading- Lademengde**

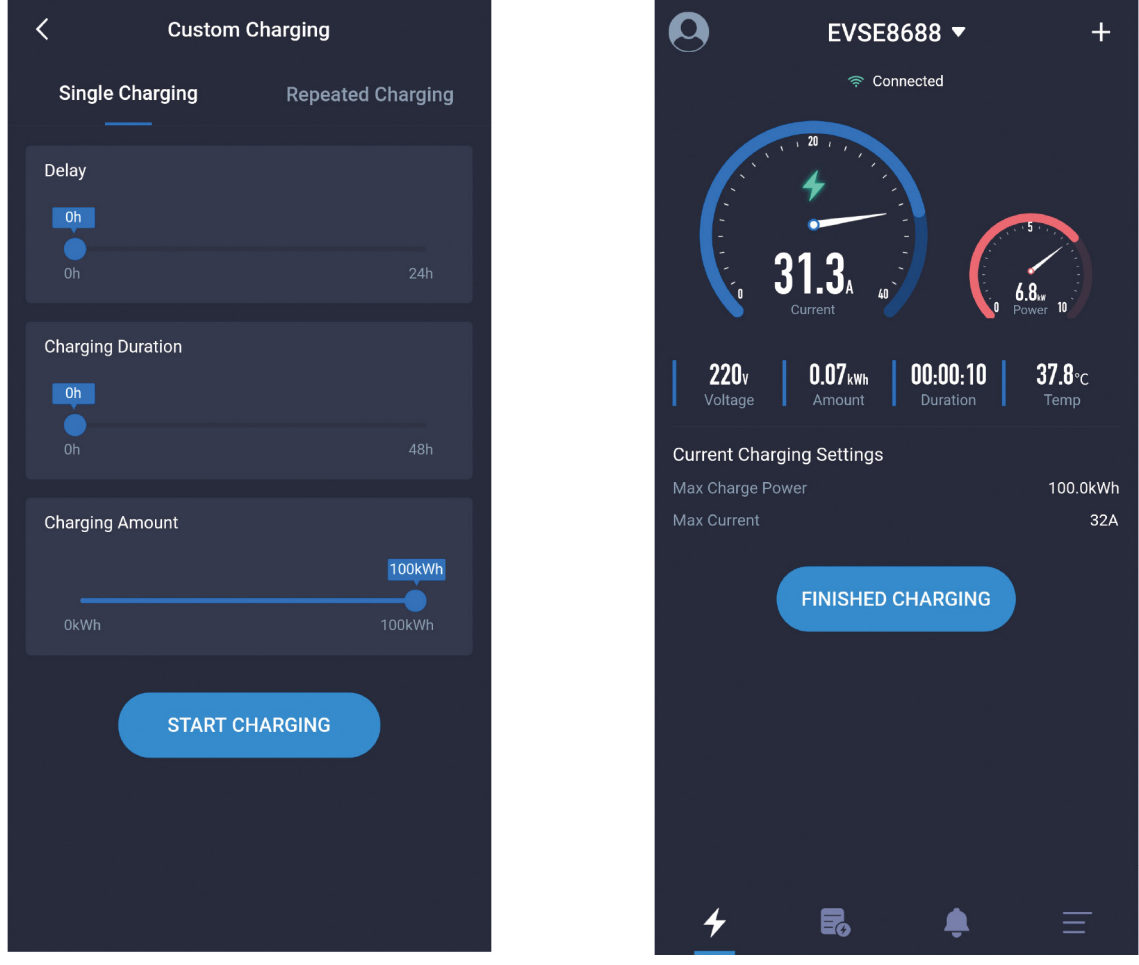

*Figur 18 - Innstilling av skreddersydd enkeltlading - Maks lademengde*

<span id="page-14-0"></span>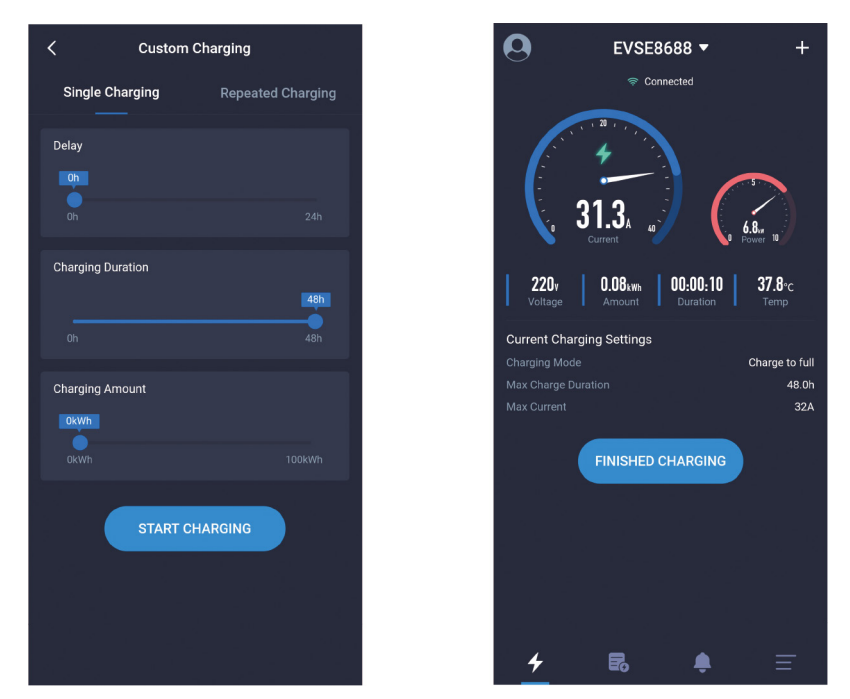

**4.12.2 Side for skreddersydd enkeltlading - Ladetid**

*Figur 19 - Innstilling av skreddersydd enkeltlading - Maks ladetid*

# **4.12.3 Side for skreddersydd enkeltlading - Lademengde og ladetid**

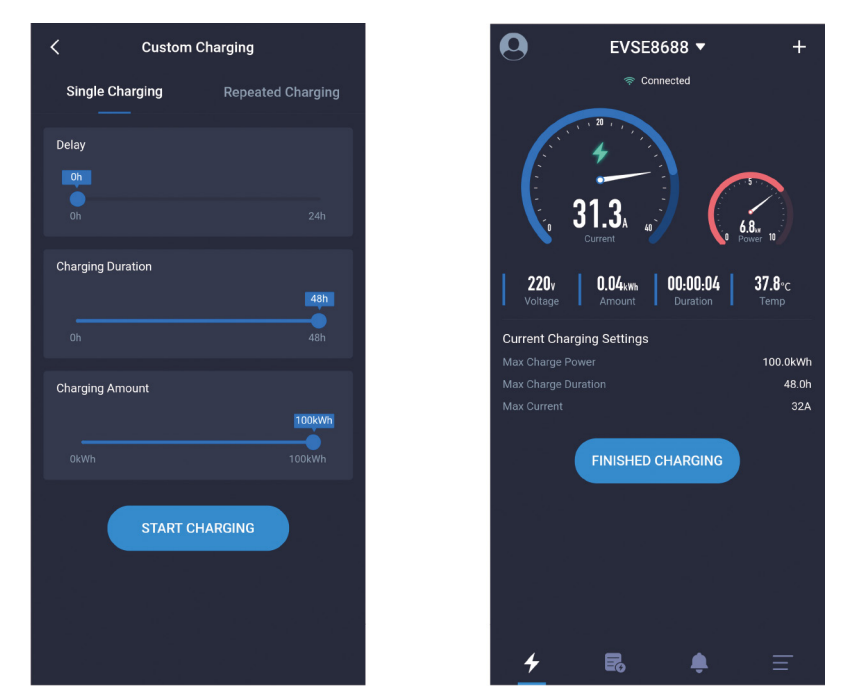

*Figur 20 - Innstilling av skreddersydd enkeltlading - Maks lademengde og maks ladetid*

# <span id="page-15-0"></span>**4.12.14 Side for skreddersydd enkeltlading - Utsett lading, Ladetid og lademengde**

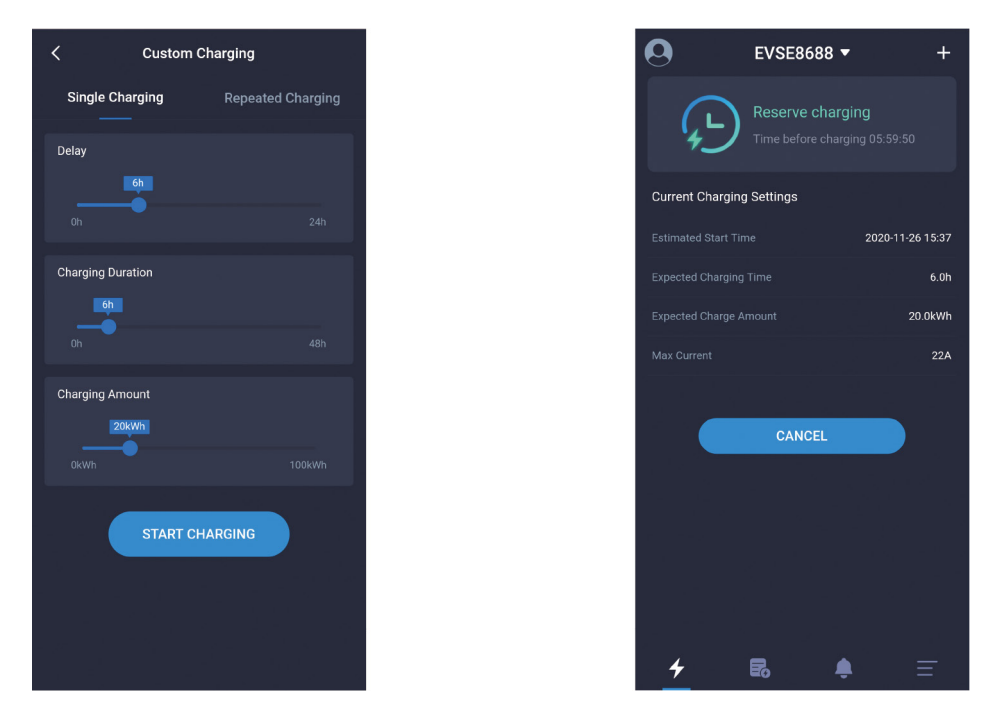

*Figur 21 - Innstilling av skreddersydd enkeltlading - Utsatt lading, maks ladetid og maks lademengde*

### **4.13 Periodisk lading**

Det er fire parametere som kan stilles inn for lading med tilpasset ladesyklus.

**1. Syklus starttid:** Angi tidspunktet for lading.

**2. Syklusrepetisjonstid:** Angi dagene til den omkringliggende syklusen skal gjentas.

**3. Maks ladetid:** Maksimal ladetid i timer, hvor ladestasjonen automatisk stopper ladingen etter gitt antall timer. Innstilling til 0 betyr at ladetiden ikke er begrenset, og maksimumsverdien er 48 timer. Parameteret for ladetid og lademengde kan stilles inn samtidig, og minst et parameter må velges.

**4. Maks lademengde:** Maksimal lademengde i kWt (kilowattimer), hvor ladestasjonen automatisk stopper ladingen etter gitt lademengde. Å sette den til 0 betyr at lademengden ikke er begrenset, og maksverdien er 100 kWt. Parameteret for ladetid og lademengde kan stilles inn samtidig, og minst et parameter må velges. Se illustrert på neste side.

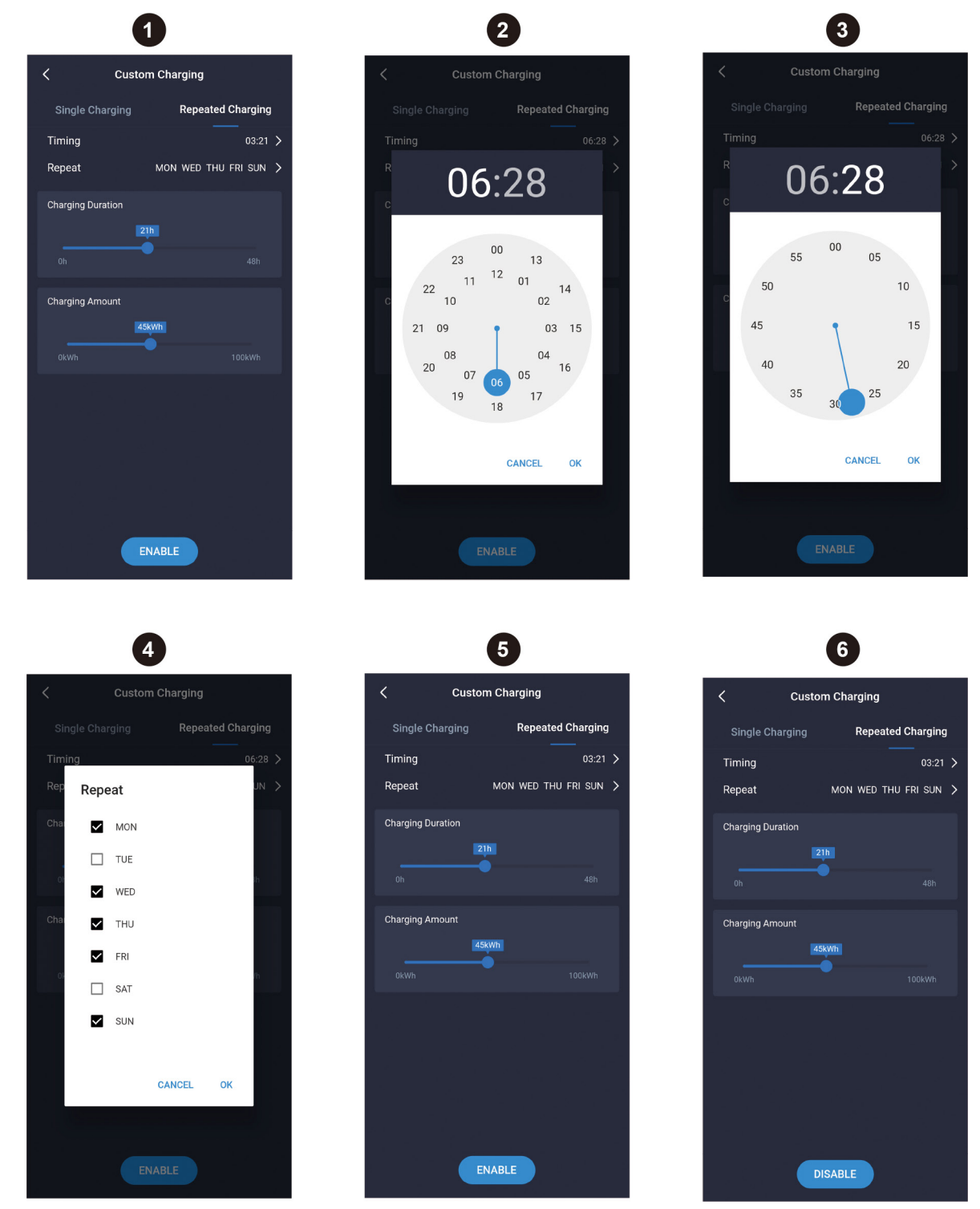

*Figur 22 - Innstilling av periodisk lading*

Periodisk lading refererer til innstilling av parametere for syklisk lading. Når det er på tide å lade og ladepistolen er koblet til bil og ladestasjonen, vil ladingen starte automatisk. Syklusladingen er som vist i figur 22. Trinnene nedenfor tilsvarer ett bilde i leserekkefølge.

- 1. Velg ladetid og lademengde.
- 2. Velg den tidsbestemte timen.
- 3. Velg det tidsbestemte minuttet.
- 4. Velg repetisjonssyklus.
- 5. Velg knappen "Enable" for å aktivere. Hvis innstillingen er vellykket, vil det vises en suksessmelding.
- 6. Velg "Disable" for å avbryte. Hvis kanselleringen er vellykket, vil det være en suksessmelding.

# <span id="page-17-0"></span>**4.14 Feilmeldingsskjerm**

Når ladestasjonen oppdager feil, vil hjemskjermen vise informasjon om systemfeil som inkluderer: Lavspenning, Overspenning, Overstrøm, Kortslutning, temperaturfeil, CP-feil, etc.

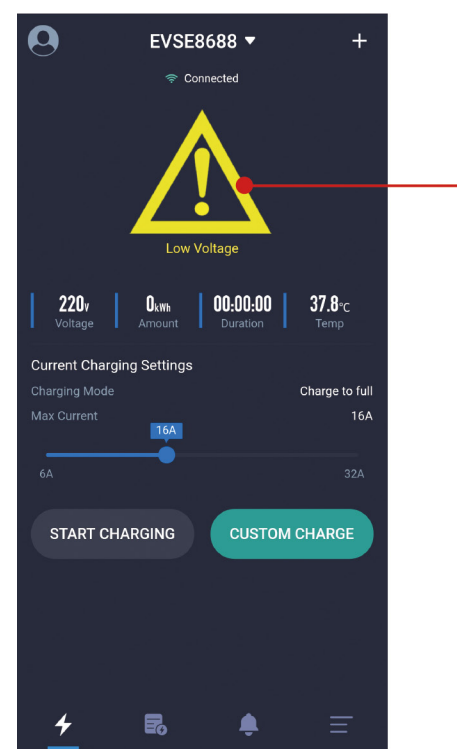

*Figur 23 - Feilmeldinger*

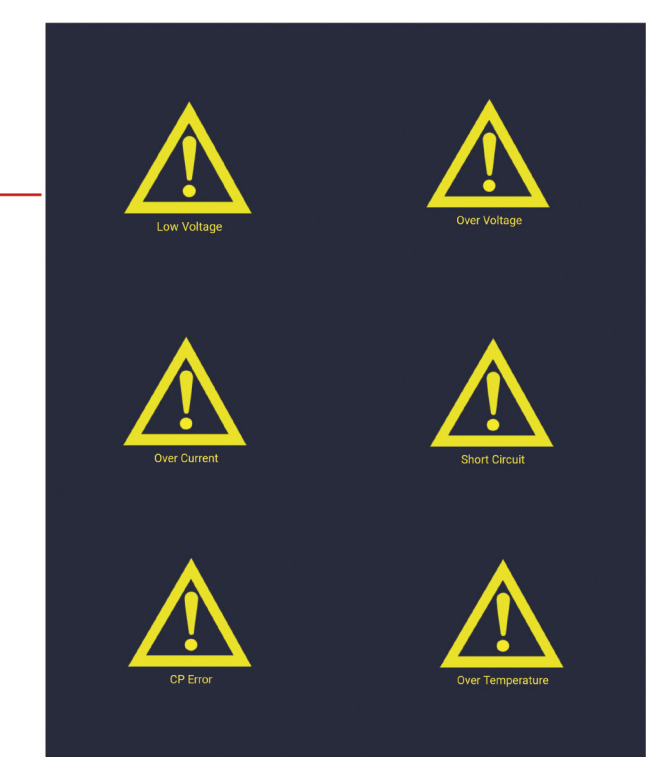

# <span id="page-18-0"></span>**4.15 Ladehistorikk**

Ladehistorikkskjermen har funksjoner for å vise og behandle ladehistorikk.

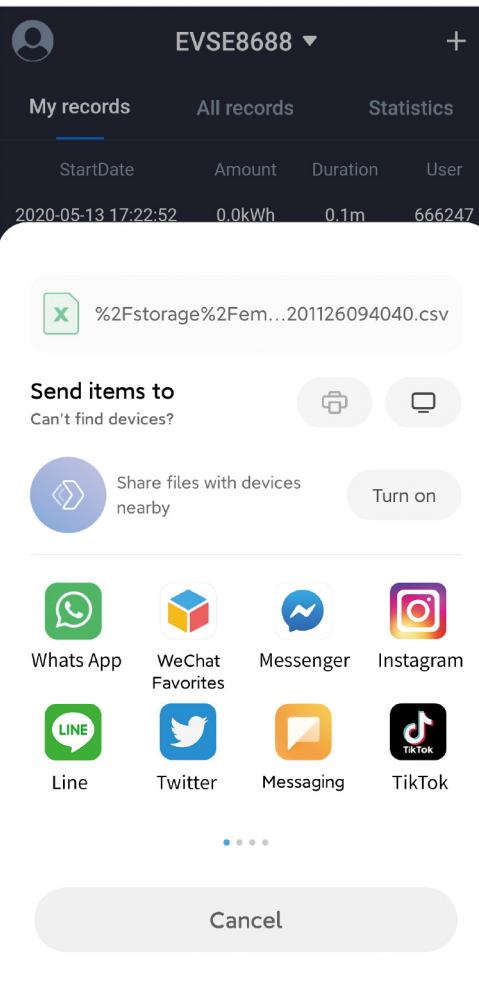

*Figur 24 - Del ladehistorikk fra APPen*

**1. My records:** Bare ladeoppføringene til brukeren av denne APPen blir vist. Oppføringene blir sortert etter tid og dato med den siste ladesesjonen vist øverst, som kan slettes eller hentes fra ladestasjonen.

**2. All records:** Alle ladeoppføringer i ladestasjonen vises. Oppføringene blir sortert etter tid og dato med den siste ladesesjonen vist øverst, som kan slettes eller hentes fra ladestasjonen.

**3. Statistics:** Ladetiden og lademengden kan akkumuleres månedlig og daglig, og vises i et søylediagram. Systemet genererer automatisk tidsstatistikk basert på gjeldende tid. Brukere kan også velge startdato selv.

**4. Oppføringer med en sletteknapp:** Oppføringer lagret i mobil APPen vil bli slettet, mens oppføringen i ladestasjonen vil ikke bli slettet.

**5. Synkroniseringsknapp:** Når mobiltelefonen trenger å synkronisere oppføringene fra ladestasjonen, kan du trykke på denne knappen for å synkronisere, noe som kan ta noe tid.

**6. Dele knapp:** Genererer oppføringer i en fil som deretter kan deles til annen programvare.

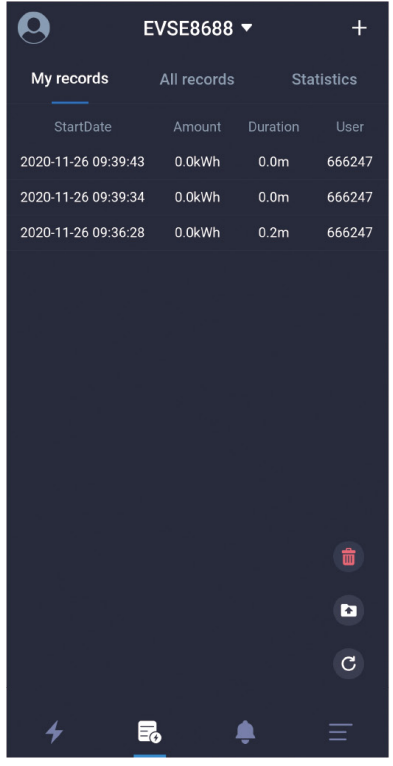

*Figur 25 - Personlig ladehistorikk Figur 26 - Generell ladehistorikk*

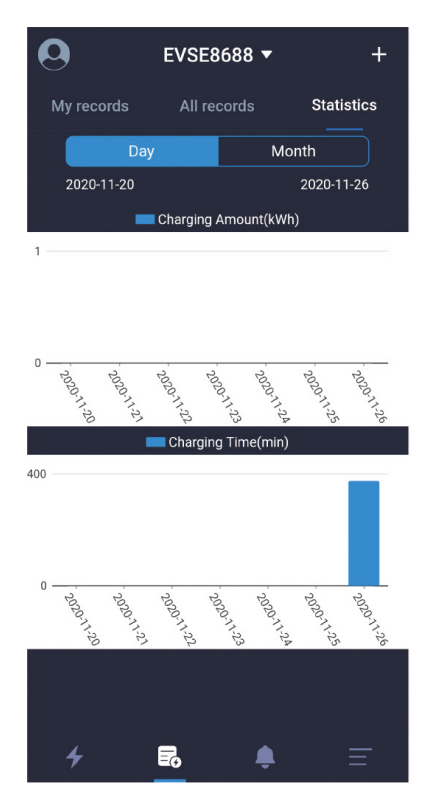

# <span id="page-19-0"></span>**4.15.1 Personlig ladehistorikk 4.15.2 Generell ladehistorikk**

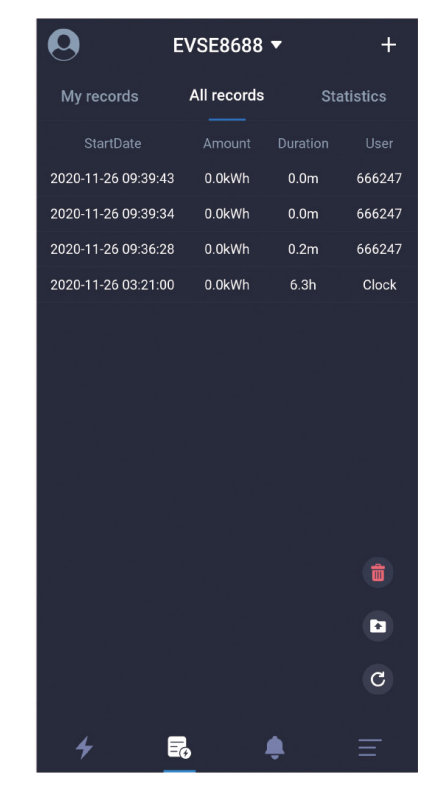

# **4.15.3 Statistikk (dag) 4.15.4 Statistikk (måned)**

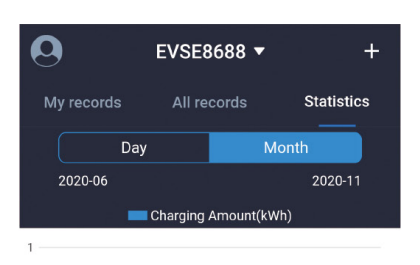

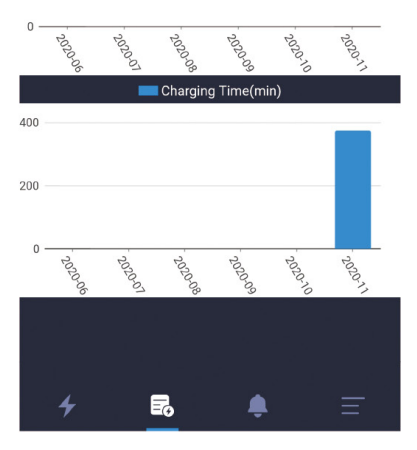

*Figur 27 - Statistikk (dag) Figur 28 - Statistikk (måned)*

#### <span id="page-20-0"></span>**4.16 Varslingsskjerm**

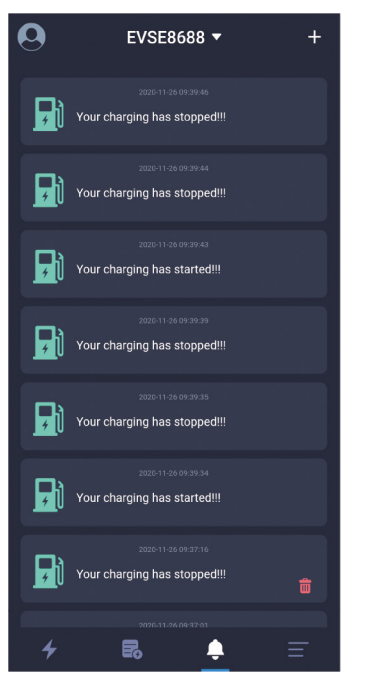

Varslingsskjermen registrerer relevant informasjon om ladestart og ladestopp som kan vises og slettes. Slett-knappen vises som figuren

*Figur 29 - Varslingsskjerm*

# **4.17 Informasjon om ladestasjonen**

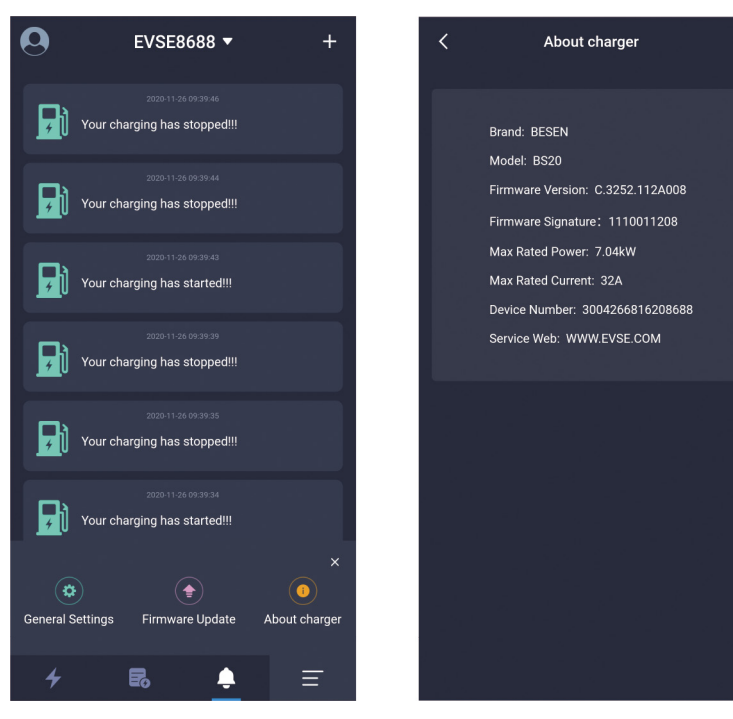

Informasjonen om ladestasjonen som vises på siden "About charger" inkluderer merke, modell, fastvareversjon, fastvare signatur, maksimal nominell effekt, maksimal nominell strøm og ladestasjonsnummer, med mer.

*Figur 30 - "About charger"*

#### <span id="page-21-0"></span>**4.18 Fastvare oppgradering**

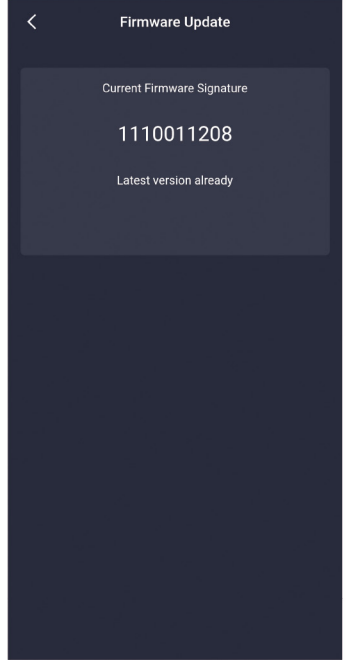

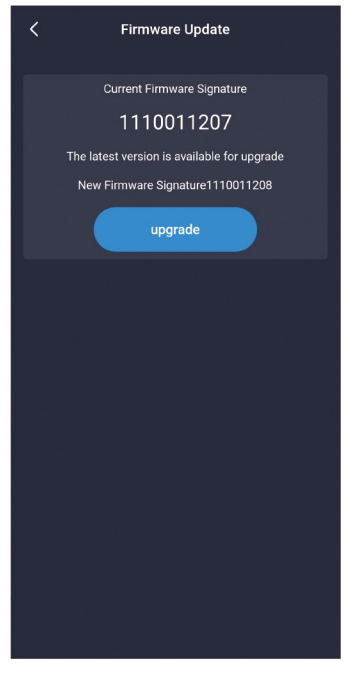

*Figur 32 - Ny fastvare er tilgjengelig for oppgradering*

Fastvare oppgraderingsskjermen viser den nåværende fastvare versjonen og den siste fastvare versjonen av ladestasjonen. Hvis den nåværende fastvaren ikke er den siste versjonen, blir brukeren bedt om å oppgradere.

**OBS!** Når du oppgraderer, bør du sørge for at telefonen er på oppgraderingsskjermen. Batteriet på telefonen ikke er mindre enn 50%,ladestasjonen ikke slås av, samt at avstanden mellom telefonen og ladestasjonen ikke er mer enn 10 meter.

*Figur 31 - Melding om fastvaren allerede er av siste versjon*

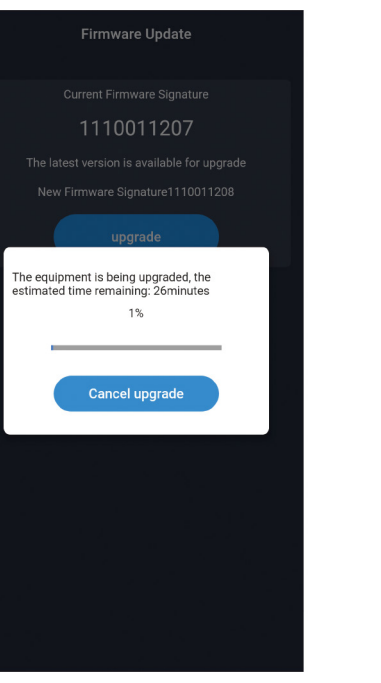

*Figur 33 - Fastvare oppgradering via Bluetooth*

Firmware Update 1110011206 The latest version is available for upgrade rhe equipment is being upgraded, the<br>معلقه المسير التي تصنيف المسير المسير المسير المسير المسير المسير  $12%$ **Cancel upgrade** 

*Figur 34 - Fastvare oppgradering via Wi-Fi*

Det er to måter å oppgradere fastvaren på: **Wi-Fi** og **Bluetooth**. Det tar omtrent 5 minutter å oppgradere via Wi-Fi, mens omtrent 30 minutter via Bluetooth-kanalen. Det anbefales sterkt å bruke Wi-Fi når du ønsker å oppgradere fastvaren.

#### <span id="page-22-0"></span>**4.19 Generelle innstillinger**

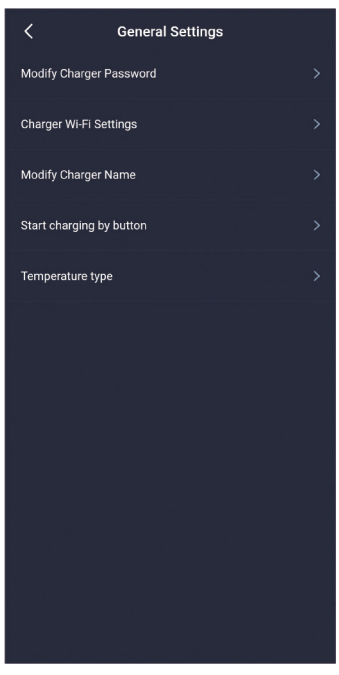

De generelle innstillingene inkluderer endre ladestasjon passord, WIFIinnstilling for ladestasjon, ladestasjonsnavn, starte lading via knapp, og temperaturtype. Beslektede parametere kan endres og angis i hvert under element.

*Figur 35 - Generelle innstillinger*

#### **4.19.1 Endre passord**

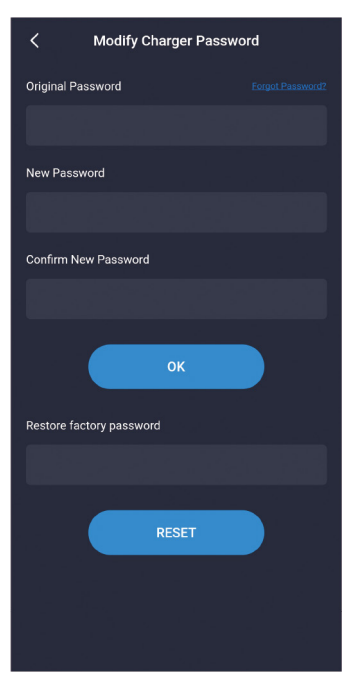

*Figur 36 - Endre passord*

Ladestasjonen kommuniserer med mobiltelefonens APP ved å matche ladestasjonpassordet som består av 6 sifre (standarpassordet er "123456"). Når brukeren bruker ladestasjonen og APP-en for første gang, bør passordet endres, ellers risikerer du at ladestasjonen betjenes av andre. Når du endrer passordet, må du fylle ut det originale gamle passordet en gang, og det nye passordet to ganger, og det gs beskjed om innstillingen er riktig eller feil.

Hvis du glemmer kommunikasjonspassordet etter endring, må du kontakte leverandøren for å løse problemet. Leverandøren vil verifisere brukerens gyldighet, og utstede passordet i henhold til ladestasjonsnummeret med 16 sifre i "About charger" gitt av kunden, etter at passordet er angitt, vil ladestasjonspassordet bli gjenopprettet til det første " 123456 ".

#### <span id="page-23-0"></span>**4.19.2 WiFi innstillinger**

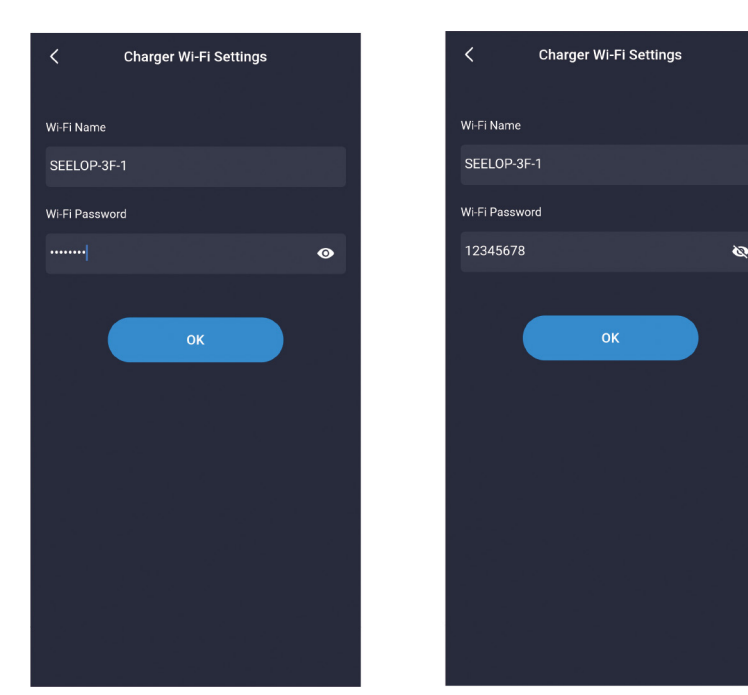

WIFI-modulen til ladestasjonen er ikke aktivert når ladestasjonen brukes for første gang. Ladestasjonen må kobles til WIFI ruteren med WiFi-navnet og WiFi-passordet. Først bør du sørge for at telefonen er koblet til samme WiFi nettverk som du forsøker å koble ladestasjonen til. Brukeren trenger normalt kun å skrive inn passordet for WiFi nettverket og klikke "OK" for å fullføre innstillingen.

**OBS!** Den maksimale passordlengden er 16 sifre, samt at WiFi nettverket må være et 2,4 GHz nettverk, ikke 5GHz.

*Figur 37 - Ladestasjonens WiFi innstillinger*

#### **4.19.3 Ladestasjonsnavn**

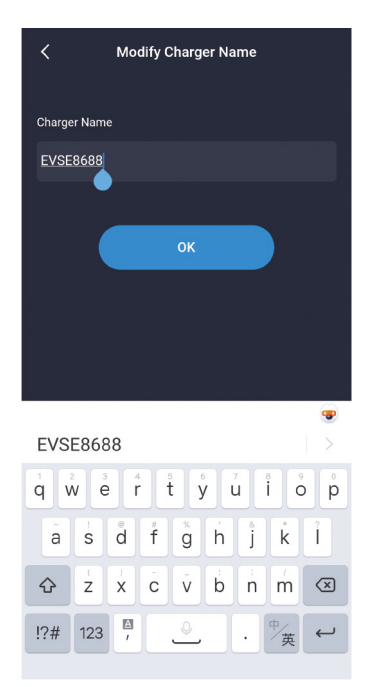

*Figur 38 - Side for endring av ladestasjonsnavn*

Ladestasjonens vil som standard ha et navn som begynner på "EVSE" pluss de siste 4 sifrene i ladestasjonsnummeret. F.eks. "EVSE1234". Brukeren kan stille bytte ladestasjonsnavnet, som vil bli synkronisert med LCD-skjermen til ladestasjonen etter lagring. Merk at stasjonsnavnet støtter maksimalt 11 tegn, inkludert mellomrom og andre tegn. Etter at endringen er vellykket, må appen startes på nytt for å søke etter det endrede navnet.

#### <span id="page-24-0"></span>**4.19.4 Start lading via knapp**

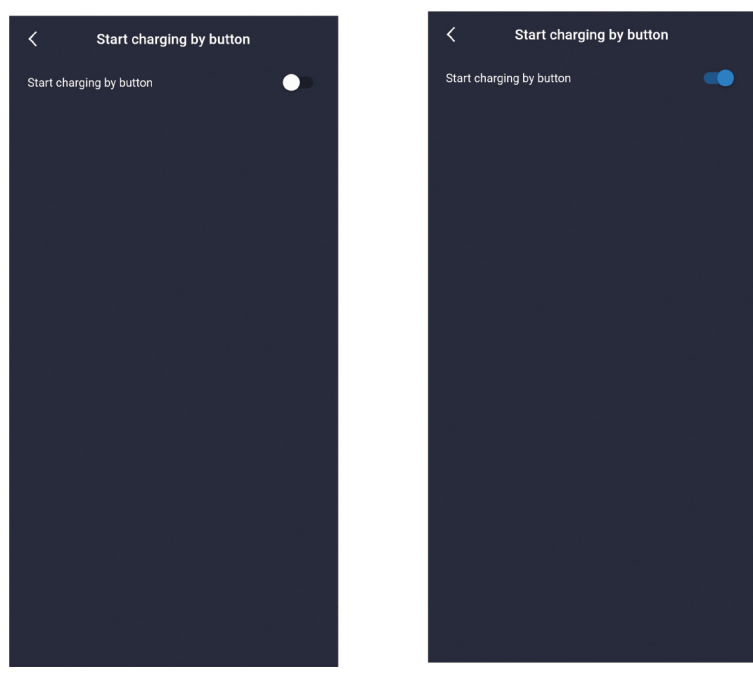

*Figur 39 - Start lading via knapp eller APP*

Ladestasjonen kan støtte tre oppstartsmetoder:

1. Start med APP. Lading må i dette tilfellet aktiveres fra APPen.

2. Planlagt lading som innstilt under periodisk lading.

3. Start via knapp. Du kan starte og stoppe lading med den fysiske knappen på ladestasjonen.

# **4.19.5 Temperaturinnstilling**

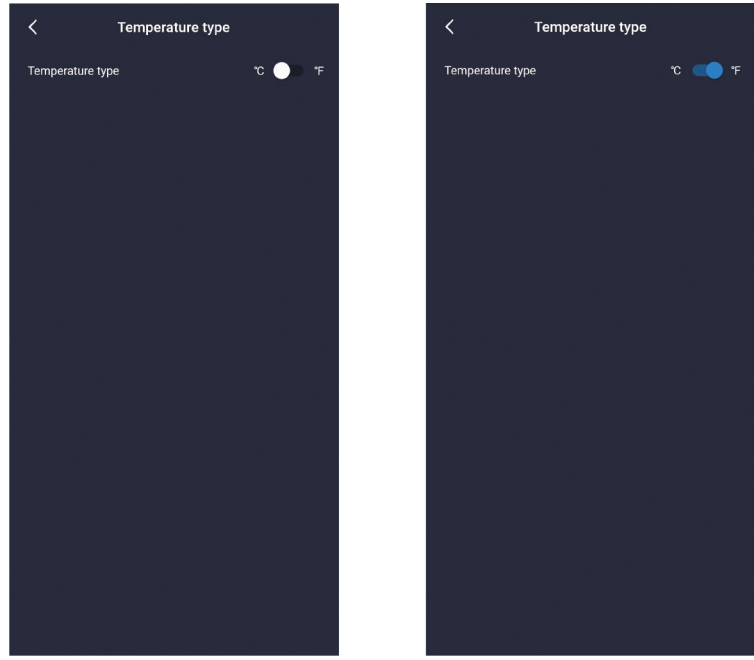

*Figur 40 - Still inn ønsket temperaturenhet*

På denne skjermen kan du sette ønsket temperaturenhet som skal benyttes. Celsius eller Fahrenheit. Når innstillingen er fullført, vil temperaturenhet på ladestasjonen og mobiltelefonens app endres tilsvarende.

<span id="page-25-0"></span>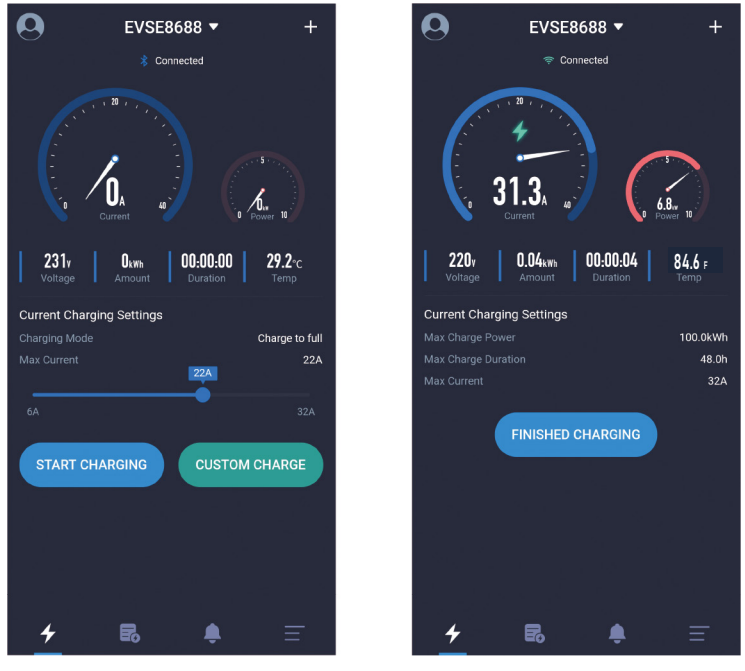

*Figur 40 - Raskt bytte mellom temperaturenhet i APP*

#### **4.20 Brukerinnstillinger**

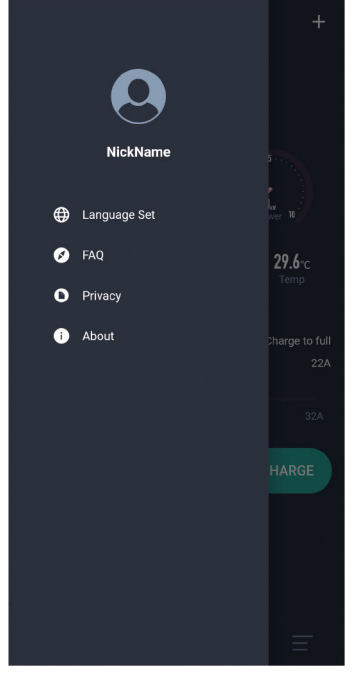

Brukerinnstillingene inneholder kallenavn, språksett, ofte stilte spørsmål, og om.

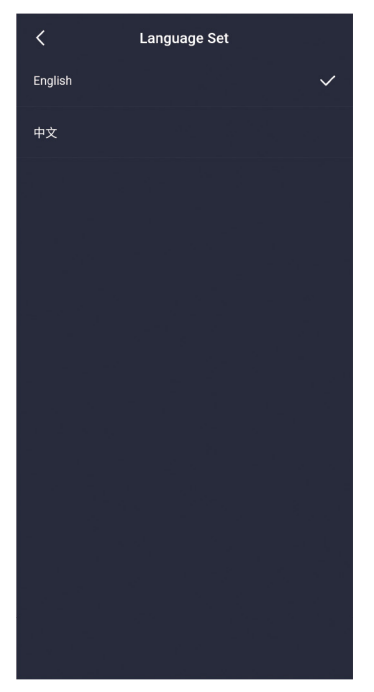

*Figur 42 - Brukerinnstillinger Figur 43 - Sett APP srpåk*

Du kan klikke på temperaturen på hjemskjermen for raskt å bytte temperaturenhet i mobiltelefonappen, mens enhet på ladestasjonen da ikke vil endres tilsvarende. Plasseringen av temperaturen er vist i figur 41.

#### **4.20.1 Bytt språk**

Velg ønsket språk i listen over tilgjengelige språk.

Denne skjermen vil vise

# <span id="page-26-0"></span>**4.20.2 Endre kallenavn for bruker 4.20.3 Ofte stilte spørsmål (FAQ)**

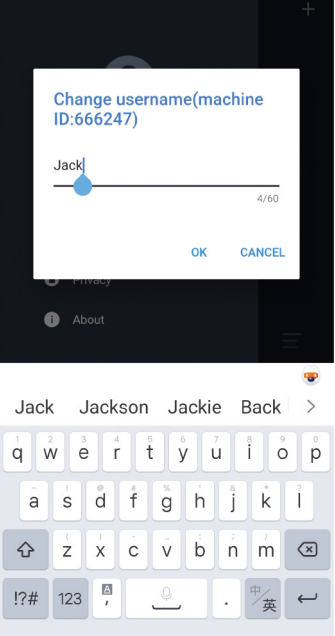

Brukere kan endre kallenavnet sitt her. Denne skjermen viser maskinkoden, som er fast for hver mobiltelefon. Koden identifiserer hvilken eksakt bruker som benytter ladestasjonen til enhver tid.

# **4.20.4 Personvernside 4.20.5 Om APPen**

Privacy

acy is important to<br>ivacy Policy that co<br>our personal inform

The EVSEMaster Privacy Policy was<br>updated on July 23.2019. Dear customer

EVSEMaster Privacy Policy

Denne skjermen viser personvern informasjon.

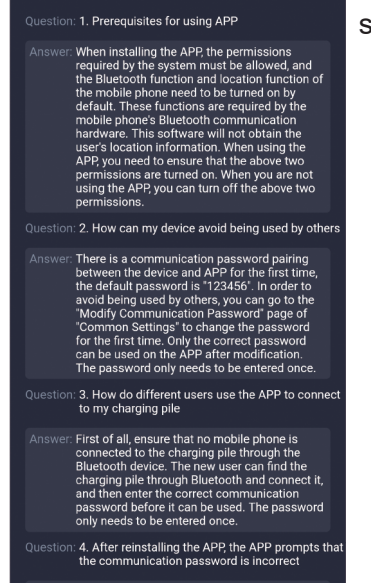

EAO

ofte stilte spørsmål og svar på disse. After reinstalling the APP, the communicati

*Figur 44 - Endre kallenavn Figur 45 - Ofte Stilte Spørsmål*

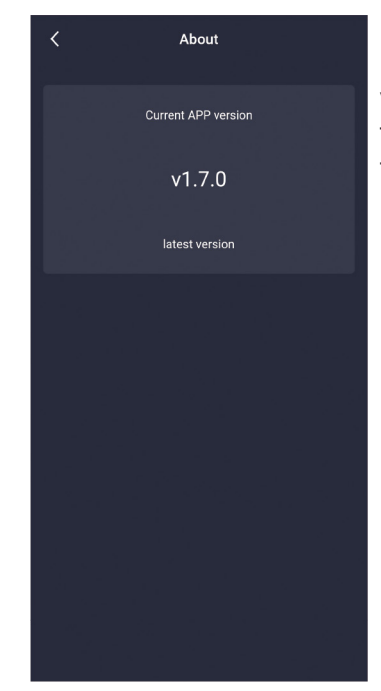

Denne skjermen viser informasjon om APP versjon, samt om det finnes nyere versjoner tilgjengelig.

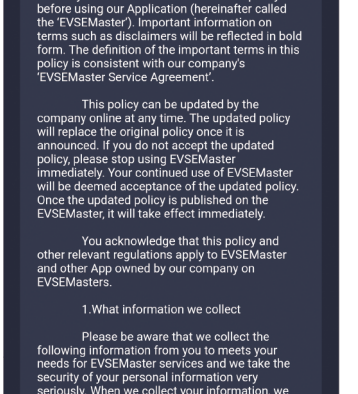

*Figur 46 - Personvern Figur 47 - Om APPen*

Produsent Nanjing Shenqi Electronic Technology Co., Ltd. +86-180-6144-0913 service-department@evse.com 2nd floor, Building 03, Tiexin Bridge, Nanjing, China